# 4GDTU-Data Transmission Module USER MANUAL

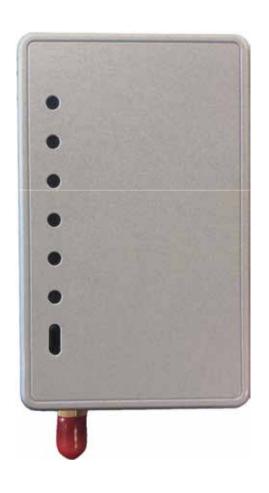

## **User Privacy Instructions**

We take your privacy very seriously and we promise to inform you how we use the data. Users' private data, such as mailboxes, address, before uploading to the cloud, we will get your permission, and we will work hard to protect your data security.

## Description

- Receive data signal from cloud server and transmit to the main device;
- Receive data signal from main device and transmit to cloud server;
- DTU remote up-grade throught cloud server;
- LED light shows DTU status and mobile network signal status.

#### **Technical Parameters**

OPERATING VOLTAGE: DC80V~26V (Recommended value 12V)

OPERATING CURRENT: Max. recurrent peak 1A, average standby current 40mA, sleep current 3mA

TEMP. RANGE: Operating Temp.: -30°C~+70°C; Storage Temp.:-40°C~+85°C

MOISTURE RESISTANCE: IPX0

RS485 COMMUNICATION RATE: up to 10Mbps

RS485 NUMBER OF NODES: up to 32 nodes

LED INDICATOR LIGHT: 6 lights, power indicator, Network exception indicator, communication indicator,

signal indicator( Strong-mid-weak)

DIMENSION(L $\times$ W $\times$ H): 90mm $\times$ 56mm $\times$ 23mm

Please scan the following QR code to download APP.

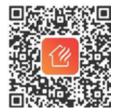

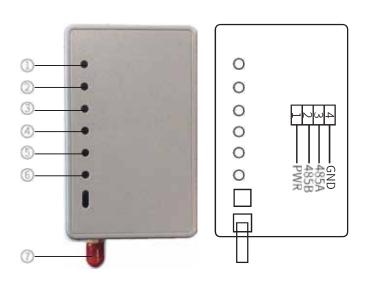

- ① LED power indicator: light on, when the power is switched on;
- LED exception indicator: light on, when fail to communicate with server, mainboard or base station;
- ③ LED communication indicator: light on, when normal communicate with server; flicker, when communicating occurs; light off, when fail to communicate;
- 4 5 6 LED signal indicator: Strong-Mid-Weak:
- ⑥ light on: weak signal;
- (5) (6) light on: intermediate signal;
- 4 5 6 all light on: strong signal;
- ①: antenna, to send or receive signal.

### Account Login

Use email address and password to register, login or reset the password.

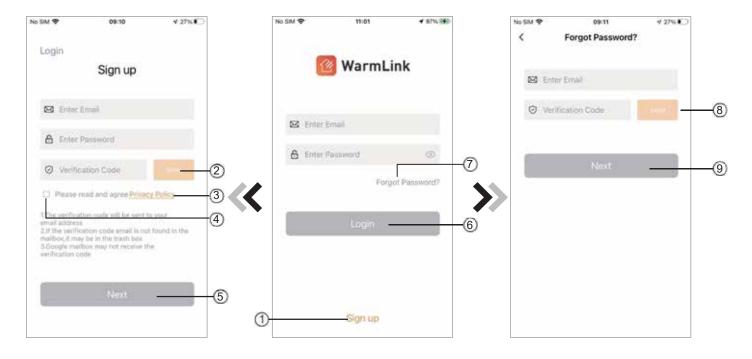

Fig.2 Account Registration interface

Fig.1 Login interface

Fig.3 Forgot Password interface.

Account Registration: To register an account, click (Fig.1) to jump to the Account Registration interface, fill in the relevant information and click (a) receive verification code, while completing the application. information, click (a) to read the details of the Privacy Policy, then click (4) to agree, and click (5), registration is done.

Please note, the valid time of one verification code is 120s, please fill in the verification code within 120s, otherwise you need to ask for a new one.

- 2. Log in: Follow the instructions on the page (Fig.1), enter your registered email address and password, click @nd jump to device list.
- 3. Forgot Password: While forget your password, click (Fig.1), jump to the Forgot Password interface. (Fig.3). Follow the instructions on the page, fill in the relevant information, click (8o receive verification code from your mailbox, click (9to confirm and password reset is done.

#### **Bond DTU**

After log in, displays My Device interface (Fig. 4), follow the instruction to add DTU.

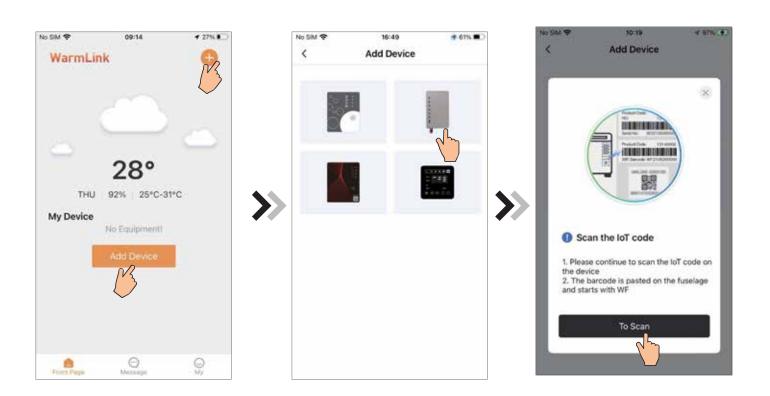

Fig.4 My Device interface

Fig.5 Add Device interface

Fig.6 Bond device interface.

- 1. Scanning the WF code on the fuselage (Fig.7) or manual input to enter the WF code (Fig.8).
- 2. Bond the IMEI code on the device body, the steps are the same as bonding the WF code.
- 3. Click "Pair the device" jump to the My device interface.

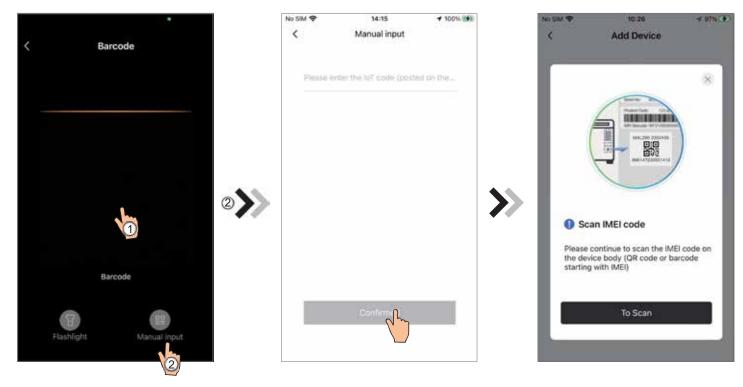

Fig.7 Scanning WF barcode

Fig.8 Manual input interface

Fig.9 Scanning IMEI barcode

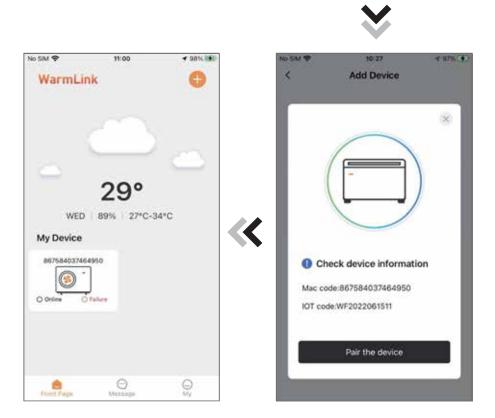

Fig.11 Device management interface

Fig.10 Bond device done interface

# Device Management

Device management operations are as below:

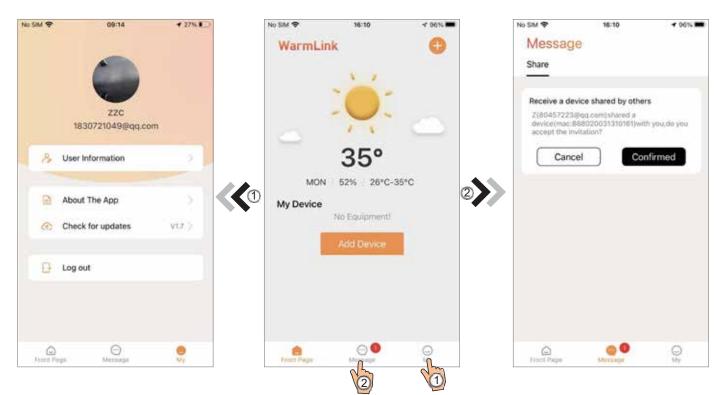

Fig.13 My information interface

Fig.12 Device management interface

Fig.14 Share invitation data interface

# Heating Device Control

#### Guidelines for interface jumps

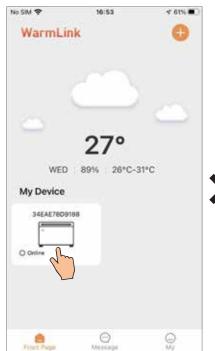

Hot water temperature 31.0°C 10.0°C 50.0°C EJ×

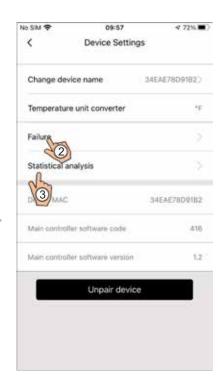

Fig.15 Device management interface

Fig.16 Device Main interface

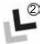

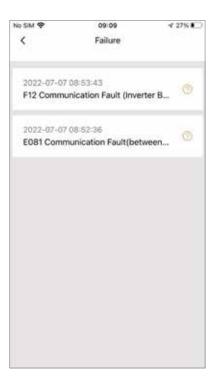

Fig.18 The failure interface

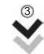

Fig.17 Setting interface.

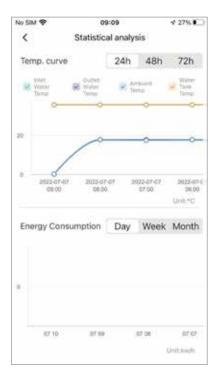

Fig.19 Statistical analysis interface

# Heating Device Control

#### Guidelines for interface jumps

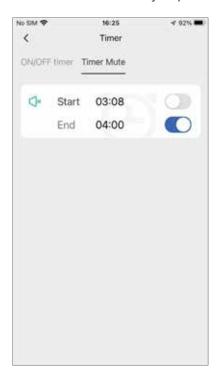

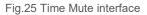

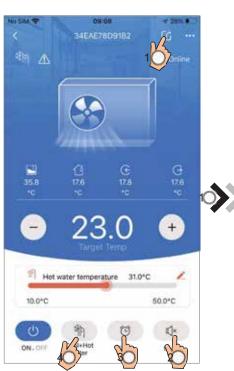

Fig.20 Device Main interface

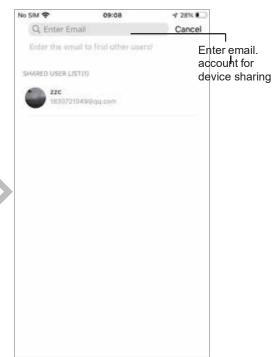

Fig.21 Device share interface

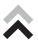

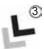

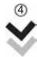

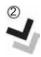

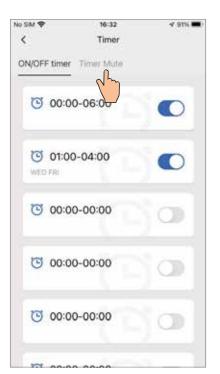

Fig.24 Timer Setting interface.

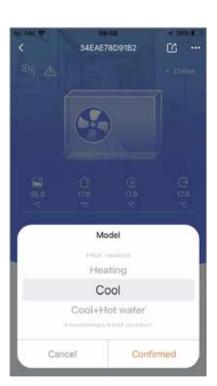

Fig.23 Mode switching interface.

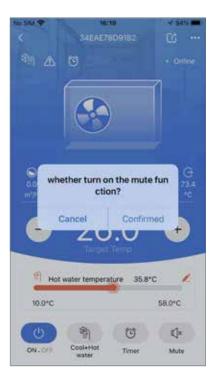

Fig. 22 Mute Setting interface

| ICON         | NAME                        | FUNCTIONS                                     |
|--------------|-----------------------------|-----------------------------------------------|
| ()           | ON/ OFF                     | Click it to turn on/ off the unit             |
| (Z           | Silent Mode Off/on          | Displays mute mode. Click to switch mute mode |
|              | Timers settings             | Click to enter timer on/off                   |
| 1            | Troubleshooting             | Click to view device failure information      |
| ·流           | heating and hot water       | Select Save to change the working mode        |
|              | hot water                   | Select Save to change the working mode        |
| - <u>Ö</u> - | heating                     | Select Save to change the working mode        |
| 業            | refrigeration               | Select Save to change the working mode        |
| 禁            | refrigeration and hot water | Select Save to change the working mode        |
| 555          | Electric heating condition  | Display electric heating status               |
| <b>(*</b>    | Defrost status              | Display defrost status                        |
|              | Water flow                  | Display water flow                            |
| (I           | The environmenttemperature  | Display ambient temperature                   |
| <b>(</b>     | water inlet temperature     | Display inlet temperature                     |
|              | Tank temperature            | Display tank temperature                      |
| 1            | Indoor temperature          | Display room temperature (room temperature)   |
| $\ominus$    | hot water temperature       | Display outlet water temperature              |
| ,- ,         | Setting                     | Click to change the functions setting of unit |